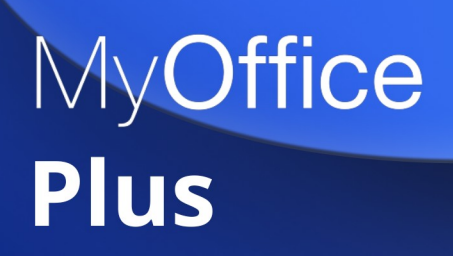

# Руководство по установке

ОПЕРАЦИОННАЯ СИСТЕМА АЛЬТ РАБОЧАЯ СТАНЦИЯ 10.0

© ООО «НОВЫЕ ОБЛАЧНЫЕ ТЕХНОЛОГИИ», 2013–2022

#### **© ООО «НОВЫЕ ОБЛАЧНЫЕ ТЕХНОЛОГИИ»**

#### ОПЕРАЦИОННАЯ СИСТЕМА

### АЛЬТ РАБОЧАЯ СТАНЦИЯ 10.0

#### РУКОВОДСТВО ПО УСТАНОВКЕ

1.0

На 53 листах

Москва 2022

Все упомянутые в этом документе названия продуктов, логотипы, торговые марки и товарные знаки принадлежат их владельцам.

Товарные знаки «МойОфис» и «MyOffice» принадлежат ООО «НОВЫЕ ОБЛАЧНЫЕ ТЕХНОЛОГИИ».

Ни при каких обстоятельствах нельзя истолковывать любое содержимое настоящего документа как прямое или косвенное предоставление лицензии или права на использование товарных знаков, логотипов или знаков обслуживания, приведенных в нем. Любое несанкционированное использование этих товарных знаков, логотипов или знаков обслуживания без письменного разрешения их правообладателя строго запрещено.

### СОДЕРЖАНИЕ

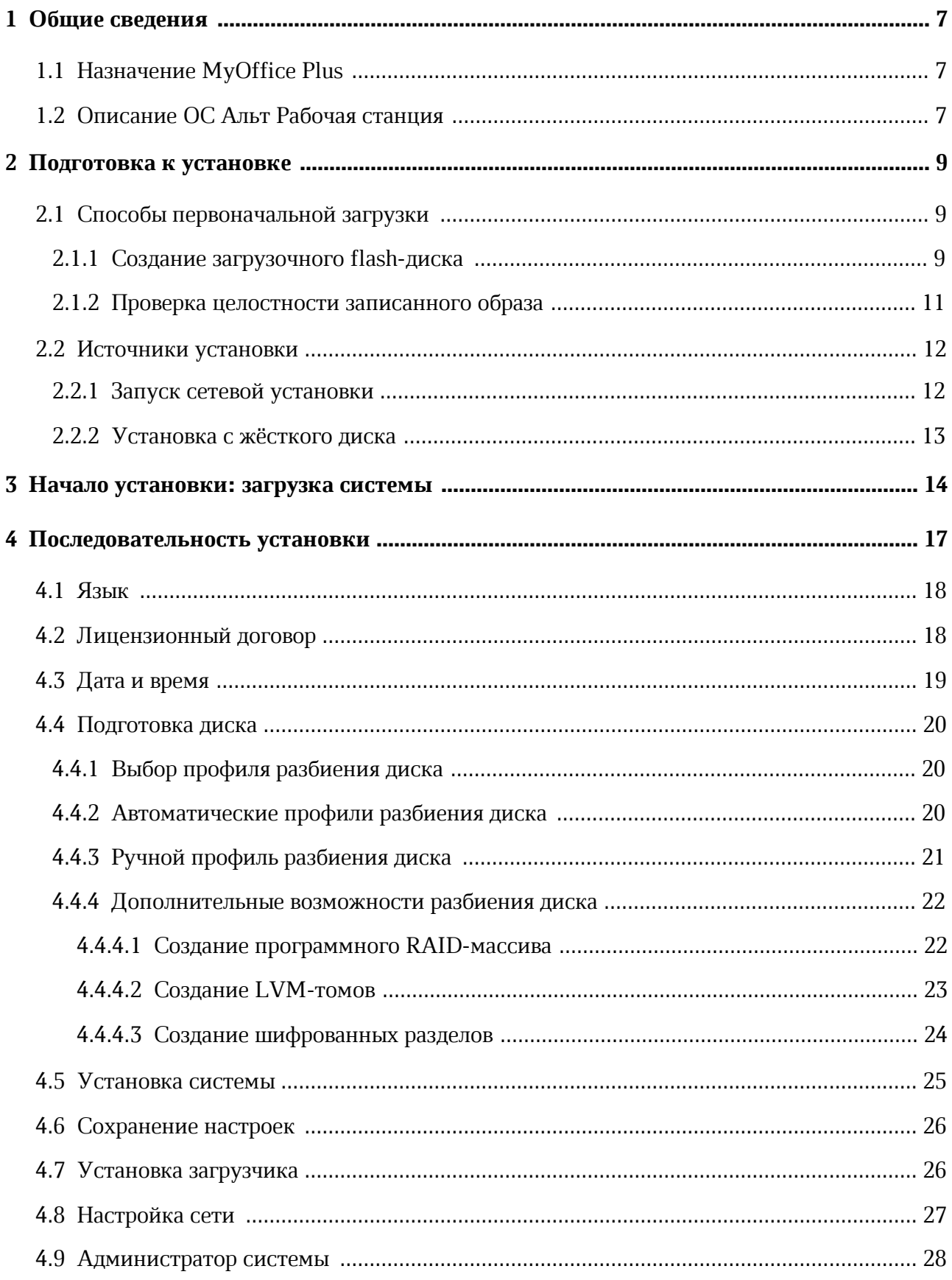

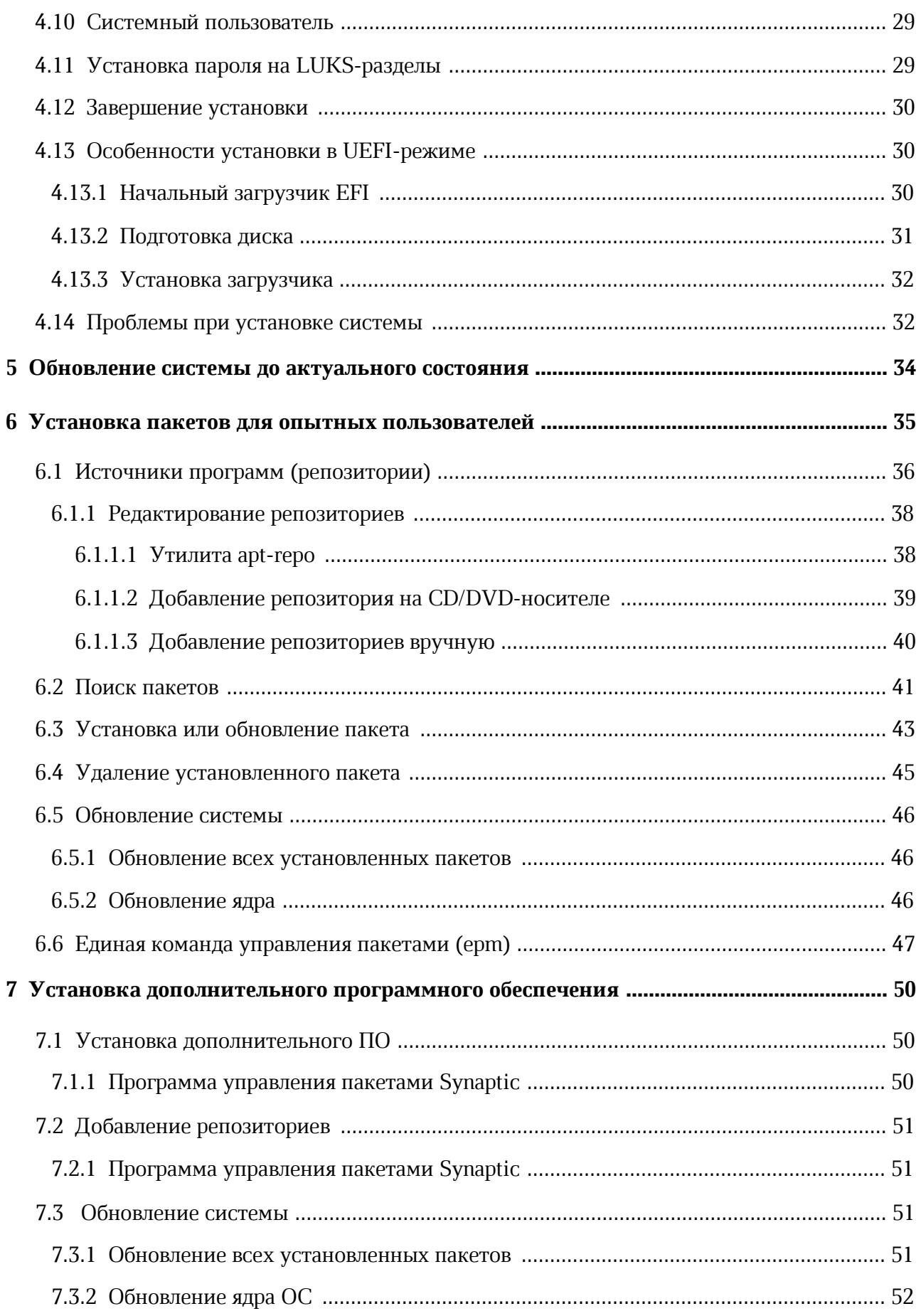

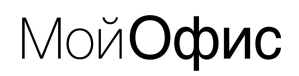

#### **ПЕРЕЧЕНЬ СОКРАЩЕНИЙ**

Сокращения, которые используются в настоящем документе, приведены в Таблице 1.

Таблица 1 – Сокращения и расшифровки

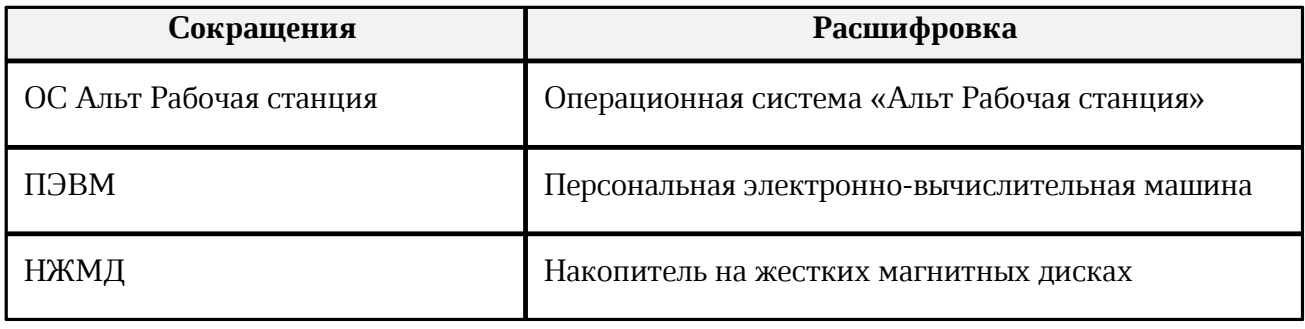

#### <span id="page-6-0"></span>**1 ОБЩИЕ СВЕДЕНИЯ**

#### **1.1 Назначение MyOffice Plus**

MyOffice Plus – комплексный продукт для организации рабочей среды в крупных государственных организациях и коммерческих предприятиях. Единая лицензия МойОфис Plus включает операционную систему, средства безопасного хранения файлов, работы с документами, ведения переписки по электронной почте и планирования рабочего времени.

#### **1.2 Описание ОС Альт Рабочая станция**

<span id="page-6-1"></span>Операционная система «Альт Рабочая станция» предоставляет интегрированную операционную систему на единой оптимизированной пакетной базе с поддержкой различных аппаратных платформ.

ОС Альт Рабочая станция обладает следующими функциональными характеристиками:

- обеспечивает возможность обработки, хранения и передачи информации;
- обеспечивает возможность функционирования в многозадачном режиме (одновременное выполнение множества процессов);
- обеспечивает возможность масштабирования системы: возможна эксплуатация ОС как на одной ПЭВМ, так и в информационных системах различной архитектуры;
- обеспечивает многопользовательский режим эксплуатации;
- обеспечивает поддержку мультипроцессорных систем;
- обеспечивает поддержку виртуальной памяти;
- обеспечивает поддержку запуска виртуальных машин;
- обеспечивает сетевую обработку данных, в том числе разграничение доступа к сетевым пакетам.

ОС Альт Рабочая станция состоит из набора компонентов предназначенных для реализации функциональных задач необходимых пользователям (должностным лицам для выполнения определённых должностными инструкциями, повседневных действий) и поставляется в виде дистрибутива и комплекта эксплуатационной документации.

В структуре ОС Альт Рабочая станция можно выделить следующие функциональные элементы:

– ядро ОС;

### <u>Мой**Офис**</u>

– системные библиотеки;

- утилиты и драйверы;
- средства обеспечения информационной безопасности;
- системные приложения;
- средства обеспечения облачных и распределенных вычислений, средства виртуализации и системы хранения данных;
- системы мониторинга и управления;
- средства подготовки исполнимого кода;
- средства версионного контроля исходного кода;
- библиотеки подпрограмм (SDK);
- среды разработки, тестирования и отладки;
- интерактивные рабочие среды;
- графическая оболочка MATE;
- командные интерпретаторы;
- прикладное программное обеспечение общего назначения;
- офисные приложения.

Ядро ОС Альт Рабочая станция управляет доступом к оперативной памяти, сети, дисковым и прочим внешним устройствам. Оно запускает и регистрирует процессы, управляет разделением времени между ними, реализует разграничение прав и определяет политику безопасности, обойти которую, не обращаясь к нему, нельзя.

Основные преимущества ОС Альт Рабочая станция:

- русскоязычный пользовательский интерфейс;
- графическая рабочая среда MATE;
- выбор разворачиваемых решений (например, виртуализация, мультимедиа приложения) на этапе установки;
- возможность как развернуть, так и использовать только определённые службы без Alterator;
- широкий выбор различных программ для профессиональной и домашней работы в сети Интернет, с документами, со сложной графикой и анимацией, для обработки звука и видео, разработки программного обеспечения и образования.

#### <span id="page-8-0"></span>**2 ПОДГОТОВКА К УСТАНОВКЕ**

Для установки дистрибутива необходимо:

- выбрать способ первоначальной загрузки компьютера;
- выбрать источник установки.

#### **2.1 Способы первоначальной загрузки**

<span id="page-8-1"></span>Для загрузки компьютера с целью установки системы необходимо воспользоваться носителем, содержащим начальный загрузчик. Таким носителем может быть flashнакопитель, который можно сделать загрузочным.

#### **2.1.1 Создание загрузочного flash-диска**

<span id="page-8-2"></span>Для создания загрузочного flash-диска понадобится файл ISO-образа установочного диска с дистрибутивом. Файл ISO-образа диска – это файл специального формата, подготовленный для записи на диск. Установочные ISO-образы являются гибридными (Hybrid ISO/IMG), что позволяет производить установку, записав такой образ на flashнакопитель.

Для этого можно воспользоваться командой:

```
dd oflag=direct if=<файл-образа.iso> of=</dev/sdX> bs=1M 
status=progress; sync
```
где:

– файл-образа.iso – ISO-образ установочного диска с дистрибутивом;

– /dev/sdX – устройство, соответствующее flash-диску.

Для удобства показа прогресса записи можно установить пакет pv и использовать команду:

```
pv <файл-образа.iso> | dd oflag=direct of=</dev/sdX> bs=1M; sync
```
где:

– файл-образа.iso – ISO-образ установочного диска с дистрибутивом;

– /dev/sdX – устройство, соответствующее flash-диску.

Просмотреть список доступных устройств можно командой lsblk или blkid.

Например, так можно определить имя USB-устройства:

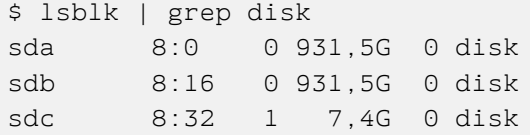

USB-диск имеет имя устройства sdc.

Затем записать:

```
# dd oflag=direct if=/iso/alt-workstation.iso of=/dev/sdc bs=1M
status=progress; sync
```
или, например, так:

```
# pv /iso/alt-workstation.iso | dd oflag=direct of=/dev/sdc bs=1M;sync
dd: warning: partial read (524288 bytes); suggest iflag=fullblock
4GiB 0:10:28 [4,61MiB/s] [===================================> ] 72% 
ETA 0:04:07
```
В операционной системе OS X для создания загрузочного flash-диска можно использовать команду:

```
sudo dd if=alt-workstation.iso of=/dev/diskX bs=1M
sync
```
где:

 $-$  alt-workstation.iso – образ диска ISO;

– /dev/diskX – usb-устройство.

Просмотреть список доступных устройств можно командой:

diskutil list

В операционной системе Windows для создания загрузочного flash-диска можно воспользоваться программой Image Writer.

Весь процесс записи установочного диска на USB Flash при этом состоит из следующих шагов:

- 1. Скачать образ дистрибутива.
- 2. Скачать архив с программой [Win32 Disk Imager](http://sourceforge.net/projects/win32diskimager/files/Archive/Win32DiskImager-0.9.5-binary.zip/download) или [ROSA Image Writer.](http://wiki.rosalab.ru/ru/images/3/30/RosaImageWriter-2.4-win.zip)
- 3. Распаковать файлы программы из архива в любой каталог.

- 4. Вставить flash-диск в USB-разъем (размер flash-диска должен быть не меньше размера скачанного образа диска).
- 5. Запустить файл .exe.
- 6. В появившимся окне выбрать iso образ дистрибутива (для ROSA Image Writer), указав в поле «Тип файлов» все файлы – пункт \*.\* (для Win32 Disk Imager).
- 7. Выбрать устройство (flash-диск).
- 8. Нажать кнопку «Write» (Win32 Disk Imager) или «Запись» (ROSA Image Writer) для записи образа на flash-диск.

Созданный, описанными выше способами, flash-диск является одновременно и загрузочным, и установочным. В результате, установка дистрибутива может быть произведена исключительно с использованием flash-диска.

#### **2.1.2 Проверка целостности записанного образа**

<span id="page-10-0"></span>Для проверки целостности записанного образа необходимо выполнить следующие шаги:

1. Определить длину образа в байтах:

```
$ du -b alt-workstation.iso | cut -f1
5264179200
```
2. Посчитать контрольную сумму образа (или просмотреть контрольную сумму образа из файла MD5SUM на сервере FTP):

```
$ md5sum alt-workstation.iso
c50590262ccf3eb2fdfc1d38866c521a alt- workstation.iso
```
3. Подсчитать контрольную сумму записанного образа на DVD или USB Flash (выполняется под правами пользователя root):

```
# head -c 5264179200 /dev/sdd | md5sum
c50590262ccf3eb2fdfc1d38866c521a
```
где размер после -c – вывод в п.1, а /dev/sdd – устройство DVD или USB Flash, на которое производилась запись.

#### **2.2 Источники установки**

<span id="page-11-0"></span>После первоначальной загрузки с одного из поддерживаемых носителей, можно выбрать источник установки – место, откуда программа установки будет брать все необходимые при установке данные (прежде всего устанавливаемое программное обеспечение (далее – ПО)). Так как установка системы возможна не только с лазерного диска, то можно выбрать один из поддерживаемых альтернативных источников установки. Выбрать источник установки можно при помощи кнопки **F4**.

Источники установки:

– Сетевые:

- · FTP-сервер;
- NFS-сервер;
- HTTP-сервер;
- Локальные:
	- DVD-диск;
	- · Внешний жесткий диск.

Условием для всех способов установки является доступность дерева файлов, аналогичного содержимому установочного диска.

#### **2.2.1 Запуск сетевой установки**

<span id="page-11-1"></span>Кнопка **F4** позволяет выбрать источник сетевой установки: FTP, HTTP или NFSсервер. Нужно указать имя или IP-адрес сервера и каталог (начиная с «/»), в котором размещен дистрибутив. В случае установки по протоколу FTP может понадобиться ввести имя пользователя и пароль.

Пример установки:

– имя сервера: 192.168.0.1;

– каталог: */pub/netinstall*; в данном каталоге на сервере должны находиться:

- файл altinst;
- каталог Metadata;
- · каталог ALTLinux с подкаталогами RPMS.секция, содержащими rpm-пакеты.

Для получения подобного дерева каталогов на стороне сервера достаточно скопировать содержимое установочного лазерного диска в один из подкаталогов FTPсервера (либо HTTP или NFS-сервера). В описанном примере это каталог /pub/netinstall.

При сетевой установке со стороны клиента (компьютера, на который производится установка) может понадобиться определить параметры соединения с сервером. В этом случае на экране будут появляться диалоги, например, с предложением выбрать сетевую карту (если их несколько) или указать тип IP-адреса: статический (потребуется вписать его самостоятельно) или динамический (DHCP).

После успешного соединения с сервером в память компьютера будет загружен образ установочного диска, после чего начнется установка системы так же, как и при установке с лазерного диска.

#### **2.2.2 Установка с жёсткого диска**

<span id="page-12-0"></span>Аналогично установке по сети можно установить ОС Альт Рабочая станция с жесткого диска. Для этого понадобится подключить дополнительный жесткий диск с дистрибутивом. Чтобы выбрать подключенный диск в качестве источника установки, нужно кнопкой <F4> выбрать источник установки «Жесткий диск». По нажатию <Enter> на экране появится диалог выбора дискового раздела, а после – выбора пути к каталогу с дистрибутивом. После указания пути начнется установка системы. При желании можно сразу указать путь к дистрибутиву, сделав в строке параметров загрузки запись вида:

automatic=method:disk,disk:sdb,partition:sdbX,directory:<путь к каталогу с дистрибутивом>

В данной команде <путь\_к\_каталогу\_с\_дистрибутивом> – полный путь до образа дистрибутива, например, /home/test/alt-workstation.iso, или путь к каталогу с содержимым образа дистрибутива (распакованный образ диска), например, /home/test/alt-workstation-dir.

#### **3 НАЧАЛО УСТАНОВКИ: ЗАГРУЗКА СИСТЕМЫ**

<span id="page-13-0"></span>Для начала установки ОС Альт Рабочая станция необходимо загрузиться с носителя, на котором записан дистрибутив. Для этого может потребоваться включить в BIOS опцию загрузки с оптического привода или с USB-устройства.

Способ входа в меню BIOS и расположение конкретных настроек может сильно отличаться в зависимости от используемого оборудования. Чаще всего для входа в BIOS необходимо нажать клавишу **Delete**, как только компьютер начнет загружаться. За полной инструкцией по настройке обратитесь к документации к вашему оборудованию.

Загрузка с установочного диска начинается с меню, в котором перечислено несколько вариантов загрузки:

- **Загрузка с жесткого диска** запуск уже установленной на жестком диске операционной системы;
- **Установка** установка операционной системы;
- **LiveCD** в этом режиме работа ОС Альт Рабочая станция осуществляется непосредственно с DVD/flash-диска, не затрагивая установленную на жестком диске ОС. Режим LiveCD позволяет быстро начать работу с компьютером, избегая длительного процесса установки ОС в постоянную память;
- **LiveCD с поддержкой сеансов** в этом режиме работа ОС Альт Рабочая станция осуществляется непосредственно с flash-диска, не затрагивая установленную на жестком диске ОС. Поддержка сеансов предполагает, что все изменения в настройках ОС, сделанные в текущей сессии, после перезагрузки компьютера будут сохранены и восстановлены в новом сеансе автоматически;
- **Восстановление системы** восстановление уже установленной, но так или иначе поврежденной ОС Linux путем запуска небольшого образа ОС в оперативной памяти. Восстановление системы потребует некоторой квалификации. Этот пункт также может быть использован для сбора информации об оборудовании компьютера, которую можно отправить разработчикам, если ОС Альт Рабочая станция устанавливается и работает неправильно. Загрузка восстановительного режима заканчивается приглашением командной строки: [root@localhost /]#;

– **Проверка оперативной памяти** – проверка целостности оперативной памяти. Процесс диагностики заключается в проведении нескольких этапов тестирования каждого отдельного модуля ОЗУ (данный процесс будет выполняться бесконечно, пока его не остановят, необходимо дождаться окончания хотя бы одного цикла проверки).

На данном этапе установки не поддерживается «мышь», поэтому для выбора различных вариантов и опций установки необходимо воспользоваться клавиатурой.

В строке **Параметры загрузки**, меню начального загрузчика, можно вручную задать параметры, передаваемые ядру, например:

– nomodeset – не использовать modeset-драйверы для видеокарты;

- vga=normal отключить графический экран загрузки установщика;
- xdriver=vesa явно использовать видеодрайвер vesa. Данным параметром можно явно указать нужный вариант драйвера;
- acpi=off noapic отключение ACPI (управление питанием), если система не поддерживает ACPI полностью.

Можно получить справку по любому пункту меню, выбрав этот пункт и нажав **F1**. Кроме установки с лазерного диска доступно несколько вариантов сетевой установки и установка с жесткого диска.

Нажатие клавиши **F2** вызывает переход к окну выбора языка. От выбора языка в загрузчике зависит язык интерфейса загрузчика и программы установки.

Нажатие клавиши **F3** открывает меню доступных видеорежимов (разрешений экрана). Это разрешение будет использоваться во время установки и загрузки установленной системы.

Выбрать источник установки можно, нажав клавишу **F4**.

Нажатие клавиши **F5** выполняет переход к списку модулей для определения состава системных служб и сервисов, с которыми ядро ОС Альт Рабочая станция будет установлено на загрузочный носитель.

Сочетание клавиш **Ctrl** + **Alt** + **F1** – выдает технические сведения о выполнении процесса установки ОС Альт Рабочая станция.

Чтобы начать процесс установки, нужно клавишами перемещения курсора «1», «1» выбрать пункт меню **Установка** и нажать **Enter**. В начальном загрузчике установлено небольшое время ожидания: если в этот момент не предпринимать никаких действий, то будет загружена та система, которая уже установлена на жестком диске. Если пропустили нужный момент, перезагрузите компьютер и вовремя выберите пункт **Установка**.

Начальный этап установки не требует вмешательства пользователя: происходит автоматическое определение оборудования и запуск компонентов программы установки. Сообщения о том, что происходит на этом этапе, можно просмотреть, нажав клавишу **ESC**.

#### <span id="page-16-0"></span>**4 ПОСЛЕДОВАТЕЛЬНОСТЬ УСТАНОВКИ**

До того, как будет произведена установка базовой системы на жесткий диск, программа установки работает с образом системы, загруженным в оперативную память компьютера.

Если инициализация оборудования завершилась успешно, будет запущен графический интерфейс программы-установщика. Процесс установки разделен на шаги; каждый шаг посвящен настройке или установке определенного свойства системы. Шаги нужно проходить последовательно, переход к следующему шагу происходит по нажатию кнопки **Далее**. При помощи кнопки **Назад** при необходимости можно вернуться к уже пройденному шагу и изменить настройки. Однако на этом этапе установки возможность перехода к предыдущему шагу ограничена теми шагами, где нет зависимости от данных, введенных ранее.

В случае необходимости отмены установки, необходимо нажать кнопку **Reset** на корпусе системного блока компьютера.

Совершенно безопасно выполнить отмену установки только до шага **Подготовка диска**, поскольку до этого момента не производится никаких изменений на жестком диске. Если прервать установку между шагами **Подготовка диска** и **Установка загрузчика**, существует вероятность, что после этого с жесткого диска не сможет загрузиться ни одна из установленных ОС (если такие имеются).

Технические сведения о ходе установки можно посмотреть, нажав **Ctrl** + **Alt** + **F1**, вернуться к программе установки – **Ctrl** + **Alt** + **F7**. По нажатию **Ctrl** + **Alt** + **F2** откроется отладочная виртуальная консоль.

Каждый шаг сопровождается краткой справкой, которую можно вызвать, нажав **F1**. Во время установки системы выполняются следующие шаги:

– язык;

– лицензионный договор;

– дата и время;

– подготовка диска;

– установка системы;

– сохранение настроек;

– установка загрузчика;

– настройка сети;

- администратор системы;
- системный пользователь;
- установка пароля на шифрованные разделы;
- завершение установки.

#### **4.1 Язык**

<span id="page-17-0"></span>Установка начинается с выбора основного языка – языка интерфейса программы установки и устанавливаемой системы.

Также на данном этапе выбирается вариант переключения раскладки клавиатуры. Раскладка клавиатуры – это привязка букв, цифр и специальных символов к клавишам на клавиатуре. Переключение между раскладками осуществляется при помощи специально зарезервированных для этого клавиш.

Для настройки варианта переключения раскладки клавиатуры в пункте «Выберите вариант переключения раскладки клавиатуры» необходимо установить одно из следующих значений (доступно при выборе русского языка, в качестве основного):

- «Клавиши Alt и Shift одновременно»;
- «Клавиша CapsLock»;
- «Клавиши Control и Shift одновременно»;
- «Клавиша Control»;
- «Клавиша Alt».

Если выбранный основной язык имеет всего одну раскладку (например, при выборе английского языка в качестве основного), эта единственная раскладка будет принята автоматически.

После завершения настройки основного языка и варианта переключения раскладки клавиатуры необходимо нажать кнопку **Далее**.

#### **4.2 Лицензионный договор**

<span id="page-17-1"></span>После окна выбора языковых параметров ОС Альт Рабочая станция программа установки переходит к окну **Лицензионный договор**.

Перед продолжением установки следует внимательно прочитать условия, регулирующие права владельца экземпляра дистрибутива ОС Альт Рабочая станция на использование дистрибутива, а также включенных в состав дистрибутива отдельных программ для ЭВМ в установленных условиями пределах.

Если вы приобрели дистрибутив, то данное лицензионное соглашение прилагается в печатном виде к вашей копии дистрибутива. Лицензия относится ко всему дистрибутиву ОС Альт Рабочая станция.

Для подтверждения согласия, необходимо отметить пункт **Да, я согласен с условиями** и нажать кнопку **Далее**.

#### **4.3 Дата и время**

<span id="page-18-0"></span>После окна «Лицензионный договор» программа установки переходит к окну **Дата и время**. На данном этапе выполняется выбор страны и города, по которым будет определен часовой пояс и установлены системные часы. Для корректной установки даты и времени достаточно правильно указать часовой пояс и выставить желаемые значения для даты и времени.

На этом шаге следует выбрать часовой пояс, по которому нужно установить часы. Для этого в соответствующих списках выберите страну, а затем регион. Поиск по списку можно ускорить, набирая на клавиатуре первые буквы искомого слова.

Пункт **Хранить время в BIOS по Гринвичу** выставляет настройки даты и времени в соответствии с часовыми поясами, установленными по Гринвичу, и добавляет к местному времени часовую поправку для выбранного региона.

После выбора часового пояса будут предложены системные дата и время по умолчанию.

Для ручной установки текущих даты и времени нужно нажать кнопку **Изменить**. Откроется окно ручной настройки системных параметров даты и времени.

Для синхронизации системных часов (NTP) с удаленным сервером по локальной сети или по сети Интернет нужно отметить пункт **Получать точное время с NTP-сервера** и указать предпочитаемый NTP-сервер. В большинстве случаев можно указать сервер pool.ntp.org.

Если выбрана опция **Получать точное время с NTP-сервера**, то компьютер может и сам быть сервером точного времени. Для работы компьютера в качестве сервера точного времени внутри локальной сети нужно отметить пункт **Работать как NTP-сервер**.

Для сохранения настроек и продолжения установки системы в окне ручной установки даты и времени необходимо нажать кнопку **ОК** и затем в окне **Дата и время** нажать кнопку **Далее**.

### <u>Мой**Офис**</u>

В случае если ОС Альт Рабочая станция устанавливается как вторая ОС, необходимо снять отметку с пункта **Хранить время в BIOS по Гринвичу**, иначе время в уже установленной ОС может отображаться некорректно.

#### **4.4 Подготовка диска**

<span id="page-19-0"></span>На этом этапе программа установки подготавливает площадку для установки ОС Альт Рабочая станция, в первую очередь – выделяется свободное место на диске.

Переход к этому шагу может занять некоторое время – период ожидания может быть разным и зависит от производительности компьютера, объема жесткого диска, количества разделов на нем и других параметров.

#### **4.4.1 Выбор профиля разбиения диска**

<span id="page-19-1"></span>После завершения первичной конфигурации загрузочного носителя откроется окно **Подготовка диска**. В списке разделов перечислены уже существующие на жестких дисках разделы (в том числе здесь могут оказаться съемные USB-носители, подключенные к компьютеру в момент установки).

В списке **Выберите метод установки** перечислены доступные профили разбиения диска. Профиль – это шаблон распределения места на диске для установки ОС. Можно выбрать один из профилей:

– использовать неразмеченное пространство;

- удалить все разделы и создать разделы автоматически;
- подготовить разделы вручную.

#### **4.4.2 Автоматические профили разбиения диска**

<span id="page-19-2"></span>Первые два профиля предполагают автоматическое разбиение диска. Выбор автоматического профиля разбиения диска влияет также и на предлагаемый по умолчанию профиль устанавливаемого программного обеспечения.

При разбиении диска будут выделены отдельные разделы для подкачки и для корневой файловой системы. Оставшееся место будет отведено под файловую систему содержащую домашние каталоги пользователей /home.

### <u>Мой**Офис**</u>

При использовании автоматических профилей разбиения дисков, соответствующие изменения на диске происходят сразу же по нажатию кнопки **Далее** – будет произведена запись новой таблицы разделов на НЖМД и форматирование разделов.

Если при применении одного из профилей автоматического разбиения диска доступного места на диске окажется недостаточно, то на экран будет выведено сообщение об ошибке: «Невозможно применить профиль, недостаточно места на диске».

Если данное сообщение появилось после попытки применить профиль **Использовать неразмеченное пространство**, то можно полностью очистить место на диске, применив профиль **Удалить все разделы и создать разделы автоматически**.

Если сообщение о недостатке места на диске появляется и при применении профиля **Удалить все разделы и создать разделы автоматически**, то это связано с недостаточным для использования автоматических методов разметки объемом всего диска. В этом случае следует воспользоваться профилем разбиения **Подготовить разделы вручную**.

При применении профиля **Удалить все разделы и создать разделы автоматически** будут удалены все данные со всех дисков (включая внешние USB-носители) без возможности восстановления. Рекомендуется использовать эту возможность при полной уверенности в том, что диски не содержат никаких ценных данных.

#### **4.4.3 Ручной профиль разбиения диска**

<span id="page-20-0"></span>При необходимости освободить часть дискового пространства следует воспользоваться профилем разбиения **Подготовить разделы вручную**. Можно удалить некоторые из существующих разделов или содержащиеся в них файловые системы. После этого можно создать необходимые разделы самостоятельно или вернуться к шагу выбора профиля и применить один из автоматических профилей. Выбор этой возможности требует знаний об устройстве диска и технологиях его разбиения.

По нажатию **Далее** будет произведена запись новой таблицы разделов на диск и форматирование разделов. Разделы, только что созданные на диске программой установки, пока не содержат данных и поэтому форматируются без предупреждения. Уже существовавшие, но измененные разделы, которые будут отформатированы, помечаются специальным значком в колонке «Файловая система» слева от названия. При уверенности в том, что подготовка диска завершена, подтвердите переход к следующему шагу нажатием кнопки **OK**.

Не следует форматировать разделы с теми данными, которые необходимо сохранить, например, с пользовательскими данными (/home) или с другими операционными системами. С другой стороны, отформатировать можно любой раздел, который нужно «очистить» (удалить все данные).

#### <span id="page-21-0"></span>**4.4.4 Дополнительные возможности разбиения диска**

Ручной профиль разбиения диска позволяет установить ОС на программный RAIDмассив, разместить разделы в томах LVM и использовать шифрование на разделах. Данные возможности требуют от пользователя понимания принципов функционирования указанных технологий.

#### **4.4.4.1 Создание программного RAID-массива**

<span id="page-21-1"></span>Избыточный массив независимых дисков RAID (redundant array of independent disks) – технология виртуализации данных, которая объединяет несколько НЖМД в логический элемент для избыточности и повышения производительности.

Для создания программного RAID-массива потребуется минимум два жестких диска.

Программа установки поддерживает создание программных RAID-массивов следующих типов:

- $-$  RAID 1;
- $-$  RAID 0;
- $-$  RAID 4/5/6:
- $-$  RAID 10.

Процесс подготовки к установке на RAID условно можно разбить на следующие шаги:

- создание разделов на жестких дисках;
- создание RAID-массивов на разделах жесткого диска;
- создание файловых систем на RAID-массиве.

При создании разделов на жестких дисках для последующего включения их в RAIDмассивы следует указать **Тип раздела** для них равным **Linux RAID**.

В этом окне необходимо настроить следующие параметры:

- **Размер** в поле необходимо указать размер будущего раздела в Мбайт;
- **Смещение** в поле необходимо указать смещение начала данных на диске в Мбайт;
- **Основной раздел** необходимо отметить пункт, если раздел является основным для установки ОС;
- **Тип раздела** в выпадающем поле нужно выбрать значение **Linux RAID** для последующего включения раздела в RAID-массивы.

При создании разделов следует учесть, что объем результирующего массива может зависеть от размера, включенных в него разделов жесткого диска. Например, при создании RAID 1, результирующий размер массива будет равен размеру минимального участника.

После создания разделов на дисках можно переходить к организации самих RAIDмассивов. Для этого в списке следует выбрать пункт **RAID**, после чего нажать кнопку **Создать RAID**. Далее мастер предложит выбрать тип массива и указать его участников.

После создания RAID-массивов их можно использовать как обычные разделы на жестких дисках, то есть, на них можно создавать файловые системы или же, например, включать их в LVM-тома.

#### **4.4.4.2 Создание LVM-томов**

<span id="page-22-0"></span>Менеджер логических дисков LVM (Logical Volume Manager) – средство гибкого управления дисковым пространством, которое позволяет создавать поверх физических разделов (либо неразбитых дисков) логические тома, которые в самой системе будут видны как обычные блочные устройства с данными (обычные разделы).

Для создания группы томов LVM может потребоваться предварительно удалить таблицу разделов с жесткого диска.

Процесс подготовки к установке на LVM условно можно разбить на следующие шаги:

– создание разделов на жестких дисках;

– создание группы томов LVM;

– создание томов LVM;

– создание файловых систем на томах LVM.

При создании разделов на жестких дисках для последующего включения их в LVMтома следует указать **Тип раздела** для них равным **Linux LVM** .

После создания разделов на дисках можно переходить к созданию группы томов LVM. Для этого в списке следует выбрать **LVM**, после чего нажать кнопку **Создать группу томов**.

В открывшемся окне необходимо выбрать физические разделы, которые будут входить в группу томов, указать название группы и выбрать размер экстента.

Размер экстента представляет собой наименьший объем пространства, который может быть выделен тому. По умолчанию размер экстента 65536 (65536\*512=32Мб).

После создания группы томов LVM ее можно использовать как обычный жесткий диск, то есть внутри группы томов можно создавать тома (аналог раздела на физическом жестком диске) и файловые системы внутри томов.

#### **4.4.4.3 Создание шифрованных разделов**

<span id="page-23-0"></span>Программа установки ОС Альт Рабочая станция позволяет создавать кодированные разделы с использованием встроенных средств маскирования.

Для создания кодированного раздела и выполнения дальнейшей разметки нужно выбрать требуемый диск и нажать кнопку **Создать шифруемый раздел**.

В открывшемся окне доступны следующие настройки:

– **Размер** – общий размер шифрованного тома;

– **Смещение** – настройка осуществляется с помощью ползунка либо путем ввода значения с клавиатуры (в поле необходимо указать смещение начала данных на диске в Мбайт);

- **Основной раздел** необходимо отметить пункт, если раздел является основным для установки ОС;
- **Тип раздела** в выпадающем поле нужно выбрать значение «Linux»;
- **Создать шифруемый том** отметить пункт для автоматического перехода к настройке файловой системы на данном разделе;
- **Показывать дополнительные настройки** отметить пункт для отображения дополнительных настроек при последующей работе с разделом.

После создания кодированного раздела мастер, как и при создании обычного раздела, предложит создать на нем файловую систему и при необходимости потребует указать точку монтирования.

Установка загрузчика на кодированный раздел не поддерживается.

Для сохранения всех внесенных настроек и продолжения установки в окне **Подготовка диска** нужно нажать кнопку **Далее**.

#### **4.5 Установка системы**

<span id="page-24-0"></span>На данном этапе происходит распаковка ядра и установка набора программ, необходимых для работы ОС Альт Рабочая станция.

Программа установки предлагает выбрать дополнительные пакеты программ, которые будут включены в состав ОС Альт Рабочая станция и установлены вместе с ней на диск.

Под списком групп на экране отображается информация об объеме дискового пространства, которое будет занято после установки пакетов, входящих в выбранные группы.

Опция **Показать состав группы** выводит список программных пакетов, входящих в состав той или иной группы пакетов.

Выбрав группы пакетов, следует нажать **Далее**, после чего начнется установка пакетов.

Установка происходит автоматически в два этапа:

- 1. Получение пакетов.
- 2. Установка пакетов.

Получение пакетов осуществляется с источника, выбранного на этапе начальной загрузки. При сетевой установке (по протоколу FTP или HTTP) время выполнения этого шага будет зависеть от скорости соединения.

#### **4.6 Сохранение настроек**

<span id="page-25-0"></span>Начиная с данного этапа, программа установки работает с файлами только что установленной базовой системы. Все последующие изменения можно будет совершить после завершения установки посредством редактирования соответствующих конфигурационных файлов или при помощи модулей управления, включенных в дистрибутив.

После завершения установки базовой системы выполняется шаг сохранения настроек. Он проходит автоматически и не требует вмешательства пользователя, на экране отображается индикатор выполнения.

На данном этапе производится перенос настроек, выполненных на первых шагах установки, в установленную базовую систему. Также производится запись информации о соответствии разделов жесткого диска смонтированным на них файловым системам (заполняется конфигурационный файл /etc/fstab).

После сохранения настроек осуществляется автоматический переход к следующему шагу.

#### **4.7 Установка загрузчика**

<span id="page-25-1"></span>Загрузчик ОС – программа, которая позволяет загружать ОС Альт Рабочая станция и другие ОС, если они установлены на данной машине.

Программа установки автоматически определяет, в каком разделе НЖМД следует располагать загрузчик для возможности корректного запуска ОС Альт Рабочая станция.

Положение загрузчика, в случае необходимости, можно изменить в выпадающем списке **Устройство**, выбрав другой раздел.

Если планируется использовать и другие операционные системы, уже установленные на этом компьютере, тогда имеет значение, на каком жестком диске или разделе будет расположен загрузчик.

Для ограничения доступа к опциям загрузки можно установить пароль на загрузчик. Для этого необходимо отметить пункт **Установить или сбросить пароль** и, в появившихся полях для ввода, задать пароль.

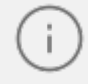

При необходимости изменения опций загрузки при старте компьютера потребуется ввести имя пользователя «boot» и заданный на этом шаге пароль.

Для подтверждения выбора и продолжения работы программы установки необходимо нажать кнопку **Далее**.

#### **4.8 Настройка сети**

<span id="page-26-0"></span>На этом этапе в окне **Настройка сети** необходимо задать параметры работы сетевой карты и настройки сети.

- В окне **Настройка сети** можно заполнить следующие поля:
- **Имя компьютера** указать сетевое имя ПЭВМ в поле для ввода имени компьютера;
- **Интерфейсы** выбрать доступный сетевой интерфейс, для которого будут выполняться настройки;
- **Версия протокола IP** указать в выпадающем списке версию используемого протокола IP (IPv4, IPv6) и убедиться, что пункт **Включить**, обеспечивающий поддержку работы протокола, отмечен;
- **Конфигурация** выбрать способ назначения IP-адресов (службы DHCP, Zeroconf, вручную);
- **IP-адреса** пул назначенных IP-адресов из поля **IP**, выбранные адреса можно удалить нажатием кнопки **Удалить**;
- **IP** ввести IP-адрес вручную и выбрать в выпадающем поле предпочтительную маску сети, затем нажать кнопку **Добавить** для переноса адреса в пул поля **IPадреса**;
- **Шлюз по умолчанию** в поле для ввода необходимо ввести адрес шлюза, который будет использоваться сетью по умолчанию;

- **DNS-серверы** в поле для ввода необходимо ввести список предпочтительных DNS-серверов, которые будут получать информацию о доменах, выполнять маршрутизацию почты и управлять обслуживающими узлами для протоколов в домене;
- **Домены поиска** в поле для ввода необходимо ввести список предпочтительных доменов, по которым будет выполняться поиск.

Конкретные значения будут зависеть от используемого сетевого окружения. Ручного введения настроек можно избежать, если в сети уже есть настроенный DHCPсервер. В этом случае все необходимое сетевые настройки будут получены автоматически.

Для совместимости с именем компьютера в сетях Windows (netbios name), имя компьютера не должно превышать 15 символов.

Для сохранения настроек сети и продолжения работы программы установки необходимо нажать кнопку **Далее**.

#### **4.9 Администратор системы**

<span id="page-27-0"></span>На данном этапе загрузчик создает учетную запись администратора. В открывшемся окне необходимо ввести пароль учетной записи администратора (root). Чтобы исключить опечатки при вводе пароля, пароль учетной записи вводится дважды.

Для автоматической генерации пароля необходимо отметить пункт **Создать автоматически**. Система предложит пароль, сгенерированный автоматическим образом в соответствии с требованиями по стойкости паролей.

Администратор отличается от всех прочих пользователей тем, что ему позволено производить любые, в том числе самые разрушительные, изменения в системе. Поэтому выбор пароля администратора – очень важный момент для безопасности: любой, кто сможет ввести его правильно (узнать или подобрать), получит неограниченный доступ к системе. Даже ваши собственные неосторожные действия от имени root могут иметь катастрофические последствия для всей системы.

Подтверждение введенного (или сгенерированного) пароля учетной записи администратора (root) и продолжение работы программы установки выполняется нажатием кнопки **Далее**.

#### **4.10 Системный пользователь**

<span id="page-28-0"></span>На данном этапе программа установки создает учетную запись системного пользователя (пользователя) ОС Альт Рабочая станция.

В окне **Системный пользователь** необходимо заполнить следующие поля:

- **Имя** имя учетной записи пользователя ОС Альт Рабочая станция (слово, состоящее только из строчных латинских букв, цифр и символа подчеркивания «\_», причем цифра и символ «\_» не могут стоять в начале слова);
- **Комментарий** любой комментарий к имени учетной записи;
- **Пароль** пароль учетной записи пользователя (чтобы исключить опечатки при вводе пароля, пароль пользователя вводится дважды).

Для автоматического создания пароля необходимо отметить пункт **Создать автоматически**. Система предложит пароль, сгенерированный автоматическим образом в соответствии с требованиями по стойкости паролей.

В процессе установки предлагается создать только одну учетную запись пользователя – чтобы от его имени администратор мог выполнять задачи, которые не требуют привилегий администратора (root). Учетные записи для всех прочих пользователей системы можно будет создать в любой момент после ее установки.

Подтверждение введенного (или сгенерированного) пароля учетной записи системного пользователя и продолжение работы программы установки выполняется нажатием кнопки **Далее**.

#### <span id="page-28-1"></span>**4.11 Установка пароля на LUKS-разделы**

Если на этапе подготовки диска были созданы кодированные разделы (LUKSразделы), на данном этапе необходимо ввести пароль для обращения к этому разделу.

Установленный пароль потребуется вводить для получения доступа к информации на данных разделах. Например, если вы зашифровали /home, то во время загрузки системы будет необходимо ввести пароль для этого раздела, иначе вы не сможете получить доступ в систему под своим именем пользователя.

Если кодируемые разделы, не создавались, этот шаг пропускается автоматически.

#### **4.12 Завершение установки**

<span id="page-29-0"></span>На экране последнего этапа установки отображается информация о завершении установки ОС Альт Рабочая станция.

После нажатия кнопки **Завершить** автоматически начнется перезагрузка системы. Далее можно загружать установленную систему в обычном режиме.

#### <span id="page-29-1"></span>**4.13 Особенности установки в UEFI-режиме**

#### **4.13.1 Начальный загрузчик EFI**

После загрузки компьютера с установочного диска выводится меню, в котором можно выбрать варианты загрузки системы:

- **Установить ALT Workstation** установка операционной системы;
- **LiveCD (жесткий диск не нужен)**  в этом режиме работа ОС Альт Рабочая станция осуществляется непосредственно с DVD/flash-диска, не затрагивая установленную на жестком диске ОС. Режим LiveCD позволяет быстро начать работу с компьютером, избегая длительного процесса установки ОС в постоянную память;
- **LiveCD с поддержкой сеансов** в этом режиме работа ОС Альт Рабочая станция осуществляется непосредственно с flash-диска, не затрагивая установленную на жестком диске ОС. Поддержка сеансов предполагает, что все изменения в настройках ОС, сделанные в текущей сессии, после перезагрузки компьютера будут сохранены и восстановлены в новом сеансе автоматически;
- **Спасательный LiveCD** восстановление уже установленной, но так или иначе поврежденной ОС Linux путем запуска небольшого образа ОС в оперативной памяти. Восстановление системы потребует некоторой квалификации. Этот пункт также может быть использован для сбора информации об оборудовании компьютера, которую можно отправить разработчикам, если ОС Альт Рабочая станция устанавливается и работает неправильно. Загрузка восстановительного режима заканчивается приглашением командной строки: [root@localhost /]#;
- **Изменить язык** позволяет выбрать язык интерфейса загрузчика и программы установки (нажатие клавиши F2 вызывает такое же действие);
- **UEFI Firmware Settings** конфигурирование устройств загрузки.

На данном этапе установки не поддерживается «мышь», поэтому для выбора различных вариантов и опций установки необходимо воспользоваться клавиатурой.

Для перемещения курсора необходимо использовать клавиши со стрелками. Нажатие клавиши **Enter** приводит к активированию выбранного пункта меню.

Нажатием клавиши **E** можно вызвать редактор параметров текущего пункта загрузки. Если система настроена правильно, то редактировать их нет необходимости.

#### <span id="page-30-0"></span>**4.13.2 Подготовка диска**

Особенности разбиения диска:

- для того чтобы система правильно работала (в частности могла загрузиться) с UEFI, при ручном разбиении диска надо обязательно сделать точку монтирования /boot/efi, в которую нужно смонтировать vfat раздел с загрузочными записями. Если такого раздела нет, то его надо создать вручную. При разбивке жесткого диска в автоматическом режиме такой раздел создает сам установщик;
- требуется создать новый или подключить существующий FAT32-раздел с GPTтипом ESP (efi system partition) размером  $100 - 500$  Мбайт (будет смонтирован в /boot/efi);
- может понадобиться раздел типа «bios boot partition» минимального размера, никуда не подключенный и предназначенный для встраивания grub2-efi;
- остальные разделы и файловая система, и swap имеют GPT-тип «basic data»; актуальный тип раздела задается отдельно.

Ручной профиль разбиения диска позволяет установить ОС Альт Рабочая станция на программный RAID-массив, разместить разделы в томах LVM и использовать шифрование на разделах.

Примечание. Для создания программного массива на GPT-разделах, следует сначала создать разделы типа «basic data» и не создавать на них том (снять отметку с пункта **Создать том**). Затем можно переходить к организации самих RAID-массивов, для этого в списке необходимо выбрать пункт **RAID**, после чего нажать кнопку **Создать RAID**.

#### **4.13.3 Установка загрузчика**

<span id="page-31-0"></span>Программа установки автоматически определяет, в каком разделе НЖМД следует располагать загрузчик для возможности корректного запуска ОС Альт Рабочая станция. Модуль установки загрузчика предложит установить загрузчик в специальный раздел EFI.

Варианты установки загрузчика при установке в режиме UEFI:

- **EFI (рекомендуемый)** при установке загрузчика, в NVRAM будет добавлена запись, без которой большинство компьютеров не смогут загрузиться во вновь установленную ОС;
- **EFI (сначала очистить NVRAM)** перед добавлением записи в NVRAM, ее содержимое будет сохранено в /root/.install-log, после чего из нее будут удалены все загрузочные записи, что приведет к восстановлению полностью заполненной NVRAM и гарантирует загрузку вновь установленной ОС;
- **EFI (запретить запись в NVRAM)** этот вариант следует выбрать только, если инсталлятор не может создать запись в NVRAM или если заведомо известно, что запись в NVRAM может вывести компьютер из строя (вероятно, запись в NVRAM придется создать после установки ОС средствами BIOS Setup);
- **EFI (для съемных устройств)** этот вариант следует выбрать только, если ОС устанавливается на съемный накопитель. Также этот вариант можно использовать вместо варианта EFI (запретить запись в NVRAM) при условии, что это будет единственная ОС на данном накопителе. Создавать запись в NVRAM не потребуется.

Выбор варианта установки загрузчика, зависит от вашего оборудования. Если не работает один вариант, попробуйте другие.

#### **4.14 Проблемы при установке системы**

<span id="page-31-1"></span>Если в системе не произошла настройка какого-либо компонента после стадии установки пакетов, следует довести установку до конца, загрузить систему и попытаться в спокойной обстановке повторить настройку.

В случае возникновения проблем с установкой, можно вручную задать необходимые параметры в строке **Параметры загрузки** меню начального загрузчика:

- xdriver графический установщик предпринимает попытку автоматического подбора драйвера видеокарты, но иногда это ему не удается. Данным параметром можно отключить «искусственный интеллект» и явно указать нужный вариант драйвера;
- instdebug если будет присутствовать этот параметр, то перед запуском и после завершения работы графического установщика будет запущена оболочка shell. Это очень полезное средство для выявления причин отсутствия запуска графической части программы установки. Последовательность работы внутренних сценариев следующая: install2 > xinit > alterator-install2 > alterator-wizard. При необходимости можно вручную загрузить Xorg (команда xinit) и в открывшемся окне терминала запустить alterator-install2 (или alterator-wizard) вручную.

Если вообще не получилось установить систему (не произошла или не завершилась стадия установки пакетов), то следует попробовать повторить попытку в режиме «Установка в безопасном режиме».

В безопасном режиме отключаются все параметры ядра (apm=off acpi=off mce=off barrier=off vga=normal), которые могут вызвать проблемы при загрузке. В этом режиме установка будет произведена без поддержки APIC. Возможно, у вас какое-то новое или нестандартное оборудование, но может оказаться, что оно отлично настраивается со старыми драйверами.

#### **5 ОБНОВЛЕНИЕ СИСТЕМЫ ДО АКТУАЛЬНОГО СОСТОЯНИЯ**

<span id="page-33-0"></span>После установки системы, ее лучше сразу обновить до актуального состояния. Можно не обновлять систему и сразу приступать к работе только в том случае, если не планируется подключение к сети или Интернету и нет необходимости устанавливать дополнительные программы.

Для обновления системы необходимо выполнить команды (с правами администратора):

```
# apt-get update
# apt-get dist-upgrade
# update-kernel
# apt-get clean
# reboot
```
Получить права администратора можно, зарегистрировавшись в системе ÷. (например, на второй консоли – нажать клавиши **Ctrl** + **Alt** + **F2**) под именем root или выполнив в терминале команду: \$ su -

#### <span id="page-34-0"></span>**6 УСТАНОВКА ПАКЕТОВ ДЛЯ ОПЫТНЫХ ПОЛЬЗОВАТЕЛЕЙ**

В современных системах на базе Linux существует огромное число общих ресурсов: разделяемых библиотек, содержащих стандартные функции, исполняемые файлы, сценарии и стандартные утилиты и т.д. Этими общими ресурсами пользуются сразу несколько программ. Удаление или изменение версии одного из составляющих систему компонентов может повлечь неработоспособность других, связанных с ним компонентов, или может привести к выводу из строя всей системы. В контексте системного администрирования проблемы такого рода называют нарушением целостности системы. Задача администратора — обеспечить наличие в системе согласованных версий всех необходимых программных компонентов (обеспечение целостности системы).

Для установки, удаления и обновления программ, а также поддержания целостности системы в Linux в первую очередь стали использоваться программы менеджеры пакетов (например, такие, как **rpm**). С точки зрения менеджера пакетов программное обеспечение представляет собой набор компонентов — программных пакетов. Пакеты содержат в себе набор исполняемых программ и вспомогательных файлов, необходимых для корректной работы программного обеспечения. Менеджеры пакетов облегчают установку программ: они позволяют проверить наличие необходимого для работы устанавливаемой программы компонента подходящей версии непосредственно в момент установки. Менеджеры пакетов производят необходимые процедуры для регистрации программы во всех операционных средах пользователя: сразу после установки программа становится доступна пользователю из командной строки и появляется, если это было предусмотрено, в меню приложений всех графических оболочек.

Часто компоненты, используемые различными программами, выделяют в отдельные пакеты и помечают, что для работы ПО, предоставляемого пакетом A, необходимо установить пакет B. В таком случае говорят, что пакет A зависит от пакета B или между пакетами A и B существует зависимость.

Отслеживание зависимостей между такими пакетами представляет собой важную задачу для любого дистрибутива. Некоторые компоненты пакетов могут быть взаимозаменяемыми, т.е. может обнаружиться несколько пакетов, предлагающих затребованный ресурс.

Ещё более сложной является задача контроля целостности и непротиворечивости установленного в системе ПО. Представим, что некие программы A и B требуют наличия в системе компонентов C версии 1.0. Обновление версии пакета A, требующее обновления компонентов C до новой версии (например, до версии 2.0, использующей новый интерфейс доступа), влечёт за собой обязательное обновление и программы B.

На практике менеджеры пакетов оказались неспособны эффективно устранить нарушения целостности системы и предотвратить все коллизии при установке или удалении программ. Особенно остро этот недостаток сказался на обновлении систем из централизованного репозитория, в котором пакеты непрерывно обновляются, дробятся на более мелкие и т.п. Именно этот недостаток стимулировал создание систем управления программными пакетами и поддержания целостности ОС.

Для автоматизации и контроля описанных выше процессов стала применяться Усовершенствованная система управления программными пакетами APT (от англ. Advanced Packaging Tool). Автоматизация и контроль достигаются путём создания одного или нескольких внешних репозиториев. В них хранятся доступные для установки пакеты программ.

В распоряжении APT находятся две базы данных: одна описывает установленные в системе пакеты, вторая — внешний репозиторий. APT отслеживает целостность установленной системы и, в случае обнаружения противоречий в зависимостях пакетов, разрешает конфликты, находит пути их корректного устранения, руководствуясь сведениями из внешних репозиториев.

Система APT состоит из нескольких утилит. Чаще всего используется утилита управления пакетами **apt-get**. Она автоматически определяет зависимости между пакетами и строго следит за её соблюдением при выполнении любой из следующих операций: установка, удаление или обновление пакетов.

#### **6.1 Источники программ (репозитории)**

<span id="page-35-0"></span>Отличие репозиториев, с которыми работает APT, от простого набора пакетов наличие метаинформации. В ней содержится индекс находящихся в репозитории пакетов и сведения о них. Поэтому, чтобы получить всю информацию о репозитории, APT достаточно получить его индексы.

### <u>Мой**Офис**</u>

APT может пользоваться любым количеством репозиториев одновременно, формируя единую информационную базу обо всех содержащихся в них пакетах. При установке пакетов APT обращает внимание только на название пакета, его версию и зависимости. Для APT не имеет значения расположение пакета в том или ином репозитории.

Для одновременного подключения нескольких репозиториев необходимо отслеживать их совместимость друг с другом, т.е. их пакетная база должна отражать один определённый этап разработки. Совместное использование репозиториев, относящихся к разным дистрибутивам, или смешивание стабильного репозитория с нестабильной веткой разработки (Sisyphus) может привести к различным неожиданностям и трудностям при обновлении пакетов.

APT осуществляет взаимодействие с репозиториями при помощи различных протоколов доступа. Наиболее популярные — HTTP и FTP.

Для того чтобы APT мог использовать тот или иной репозиторий, информацию о нём необходимо поместить в файл **/etc/apt/sources.list**, либо в любой файл .**list** (например, **mysources.list**) в каталоге **/etc/apt/sources.list.d/**. Описания репозиториев заносятся в эти файлы в следующем виде:

rpm [подпись] метод:путь база название rpm-src [подпись] метод:путь база название

Здесь:

- rpm или rpm-src тип репозитория (скомпилированные программы или исходные тексты);
- [подпись] необязательная строка-указатель на электронную подпись разработчиков. Наличие этого поля подразумевает, что каждый пакет из данного репозитория должен быть подписан соответствующей электронной подписью. Подписи описываются в файле **/etc/apt/vendor.list**;
- метод способ доступа к репозиторию: ftp, http, file, rsh, ssh, cdrom, сору;
- путь путь к репозиторию в терминах выбранного метода;
- база относительный путь к базе данных репозитория;
- название название репозитория.

Непосредственно после установки дистрибутива ОС Альт Рабочая станция в файлах **/etc/apt/sources.list.d/\*.list** обычно указывается интернет-репозиторий, совместимый с установленным дистрибутивом.

После редактирования списка репозиториев в **sources.list**, необходимо обновить локальную базу данных APT о доступных пакетах. Это делается командой **apt-get update**.

Если в **sources.list** присутствует репозиторий, содержимое которого может изменяться (например, постоянно разрабатываемый репозиторий или репозиторий обновлений по безопасности), то прежде чем работать с APT, необходимо синхронизировать локальную базу данных с удалённым сервером командой apt-get update. Локальная база данных создаётся заново при каждом изменении в репозитории: добавлении, удалении или переименовании пакета.

При установке определённого пакета APT производит поиск самой новой версии этого пакета во всех известных ему репозиториях вне зависимости от способа доступа к ним. Так, если в репозитории, доступном в сети Интернет, обнаружена более новая в сравнении с компактдиском версия программы, то APT начнёт загружать соответствующий пакет из сети Интернет. Поэтому, если подключение к сети Интернет отсутствует или ограничено низкой пропускной способностью канала или высокой стоимостью, то следует закомментировать строчки (добавить в начало строки символ #) в **/etc/apt/sources.list**, относящиеся к ресурсам в сети Интернет.

#### <span id="page-37-0"></span>**6.1.1 Редактирование репозиториев**

О добавлении или удалении репозиториев с использованием графических приложений вы можете почитать в документе «Операционная система Альт Рабочая станция. Руководство пользователя» .

#### <span id="page-37-1"></span>**6.1.1.1 Утилита apt-repo**

Для редактирования репозиториев можно воспользоваться утилитой **apt-repo**: – просмотреть список активных репозиториев:

apt-repo

– добавить репозиторий в список активных репозиториев:

apt-repo add репозиторий

apt-repo rm репозиторий

apt-repo update

man apt-repo

или

apt-repo --help

# apt-repo rm all # apt-repo add p10

<span id="page-38-0"></span># apt-repo set p10

– удалить или выключить репозиторий:

– обновить информацию о репозиториях:

репозиторий P10 (архитектура выбирается автоматически):

Или то же самое одной командой:

Для выполнения большинства команд необходимы права администратора.

Типичный пример использования: удалить все источники и добавить стандартный

Для добавления в **sources.list** репозитория на компакт-диске в APT предусмотрена

специальная утилита — **apt-cdrom**. Чтобы добавить запись о репозитории на компактдиске, достаточно вставить диск в привод и выполнить команду **apt-cdrom add**. После

этого в sources.list появится запись о подключённом диске примерно такого вида:

– справка о команде apt-repo:

### МойОфис

 $\odot$  ООО «НОВЫЕ ОБЛАЧНЫЕ ТЕХНОЛОГИИ», 2013–2022

**6.1.1.2 Добавление репозитория на CD/DVD-носителе**

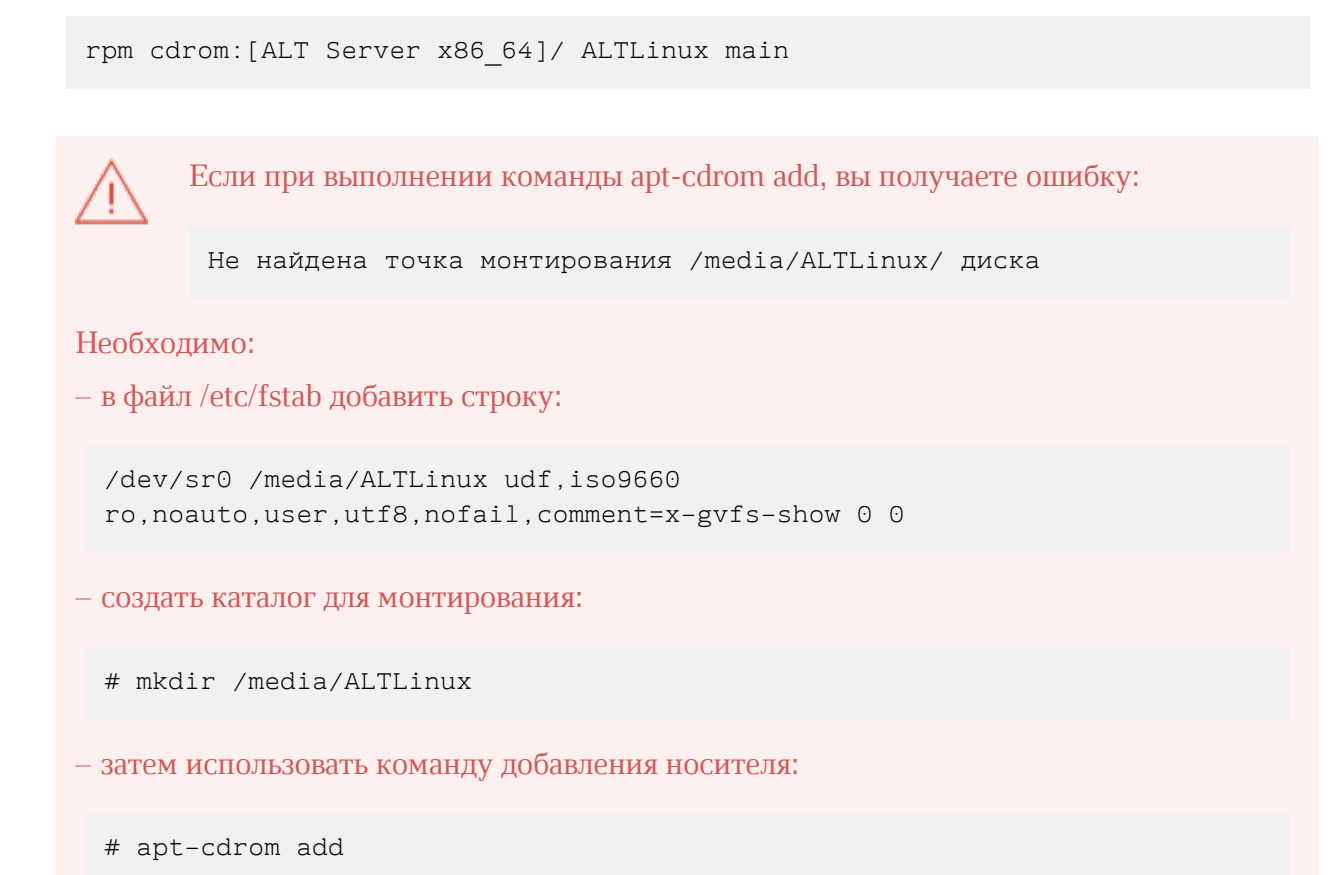

#### <span id="page-39-0"></span>**6.1.1.3 Добавление репозиториев вручную**

Для изменения списка репозиториев можно отредактировать в любом текстовом редакторе файлы из каталога **/etc/apt/sources.list.d**/.

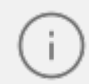

Для изменения этих файлов необходимы права администратора.

В файле alt.list может содержаться такая информация:

```
# ftp.altlinux.org (ALT Linux, Moscow)
# ALT Linux Platform 10
#rpm [p10] ftp://ftp.altlinux.org/pub/distributions/ALTLinux/p10/branch
x86_64 classic
#rpm [p10] ftp://ftp.altlinux.org/pub/distributions/ALTLinux/p10/branch
x86_64-i586 classic
#rpm [p10] ftp://ftp.altlinux.org/pub/distributions/ALTLinux/p10/branch
noarch classic
rpm [p10] http://ftp.altlinux.org/pub/distributions/ALTLinux/p10/branch
x86_64 classic
rpm [p10] http://ftp.altlinux.org/pub/distributions/ALTLinux/p10/branch
x86_64-i586 classic
rpm [p10] http://ftp.altlinux.org/pub/distributions/ALTLinux/p10/branch
noarch classic
```
По сути, каждая строчка соответствует некому репозиторию. Не активные репозитории — строки, начинающиеся со знака #. Для добавления нового репозитория, достаточно дописать его в этот или другой файл.

После обновления списка репозиториев следует обновить информацию о них (выполнить команду **apt-get update** или **apt-repo update**).

#### **6.2 Поиск пакетов**

<span id="page-40-0"></span>Если точное название пакета неизвестно, то для его поиска можно воспользоваться утилитой **apt-cache**. Данная утилита позволяет искать пакет не только по имени, но и по его описанию.

Команда **apt-cache search** *подстрока* позволяет найти все пакеты, в именах или описании которых присутствует указанная подстрока. Например:

```
$ apt-cache search dictionary
stardict-wn - GCIDE - The Collaborative International Dictionary of English
firefox-ru - Russian (RU) Language Pack for Firefox
gnome-dictionary-applet - GNOME panel applet for gnome-dictionary
gnome-utils - Utilities for the GNOME 2.0 desktop
libgdict - GNOME Dictionary Library.
stardict-mueller7 - V.K. Mueller English-Russian Dictionary, 7 Edition:
stardict format
stardict-slovnyk_be-en - Dictionary: Slovnyk Belarusian-English
stardict-slovnyk_be-ru - Dictionary: Slovnyk Belarusian-Russian
stardict-slovnyk_be-uk - Dictionary: Slovnyk Belarusian-Ukrainian
stardict-slovnyk_cs-ru - Dictionary: Slovnyk Czech-Russian
stardict-slovnyk_en-be - Dictionary: Slovnyk English-Belarusian
stardict-slovnyk_en-ru - Dictionary: Slovnyk English-Russian
stardict-slovnyk_en-uk - Dictionary: Slovnyk English-Ukrainian
stardict-slovnyk_es-ru - Dictionary: Slovnyk Spanish-Russian
stardict-slovnyk_ru-be - Dictionary: Slovnyk Russian-Belarusian
stardict-slovnyk_ru-cs - Dictionary: Slovnyk Russian-Czech
stardict-slovnyk_ru-en - Dictionary: Slovnyk Russian-English
stardict-slovnyk_ru-es - Dictionary: Slovnyk Russian-Spanish
stardict-slovnyk ru-uk - Dictionary: Slovnyk Russian-Ukrainian
stardict-slovnyk_uk-be - Dictionary: Slovnyk Ukrainian-Belarusian
stardict-slovnyk uk-en - Dictionary: Slovnyk Ukrainian-English
stardict-slovnyk uk-ru - Dictionary: Slovnyk Ukrainian-Russian
words - A dictionary of English words for the /usr/share/dict directory
```
Для того чтобы подробнее узнать информацию о найденном пакете и получить его подробное описание, воспользуйтесь командой **apt-cache show**:

```
$ apt-cache show stardict-mueller7
Package: stardict-mueller7
Section: Text tools
Installed Size: 3095255
Maintainer: Anton V. Boyarshinov <boyarsh@altlinux.ru>
Version: 1.0-alt7
Pre-Depends: rpmlib(PayloadIsLzma)
Depends: stardict (>= 2.4.2)
Provides: stardict-mueller7 (= 1.0-alt7)
Architecture: noarch
Size: 3135276
MD5Sum: ea95c67ca323350b454fbc26533c3548
Filename: stardict-mueller7-1.0-alt7.noarch.rpm
Description: V.K. Mueller English-Russian Dictionary, 7 Edition: stardict
format
Electronic version of V.K. Mueller English-Russian Dictionary, 7 Edition
 in stardict format. You can use it with stardict client.
```
При поиске с помощью **apt-cache** можно использовать русскую подстроку. В этом случае будут найдены пакеты, имеющие описание на русском языке. К сожалению, описание на русском языке в настоящее время есть не у всех пакетов, но наиболее актуальные описания переведены.

#### <span id="page-42-0"></span>**6.3 Установка или обновление пакета**

Для установки пакетов требуются привилегии администратора.

Установка пакета с помощью APT выполняется командой **apt-get install** *имя\_пакета*.

Перед установкой и обновлением пакетов необходимо выполнить команду обновления индексов пакетов:

# apt-get update

**apt-get** позволяет устанавливать в систему пакеты, требующие для работы наличие других, пока ещё не установленных пакетов. В этом случае он определяет, какие пакеты необходимо установить. **apt-get** устанавливает их, пользуясь всеми доступными репозиториями.

Установка пакета stardict-mueller7 командой **apt-get install stardict-mueller7** приведёт к следующему диалогу с APT (если пакет еще не установлен):

```
# apt-get install stardict-mueller7
Чтение списков пакетов... Завершено
Построение дерева зависимостей... Завершено
Следующие НОВЫЕ пакеты будут установлены:
stardict-mueller7
0 будет обновлено, 1 новых установлено, 0 пакетов будет удалено и 0 не
будет
обновлено.
Необходимо получить 0B/3135kB архивов.
После распаковки потребуется дополнительно 3095kB дискового пространства.
Совершаем изменения...
Preparing... ####################### [100%]
1: stardict-mueller7 ####################### [100%]
Running /usr/lib/rpm/posttrans-filetriggers
Завершено.
```
Команда

apt-get install *имя\_пакета*

используется также и для обновления уже установленного пакета или группы пакетов. В этом случае **apt-get** дополнительно проверяет, есть ли обновлённая, в сравнении с установленной в системе, версия пакета в репозитории. Например, если пакет **stardictmueller7** установлен и в репозитории нет обновлённой версии этого пакета, то вывод команды **apt-get install stardict-mueller7** будет таким:

```
# apt-get install stardict-mueller7
Чтение списков пакетов... Завершено
Построение дерева зависимостей... Завершено
Последняя версия stardict-mueller7 уже установлена.
0 будет обновлено, 0 новых установлено, 0 пакетов будет удалено и 2262 не
будет обновлено.
```
При помощи APT можно установить и отдельный rpm- пакет, не входящий в состав репозиториев (например, полученный из сети Интернет). Для этого достаточно выполнить команду:

```
# apt-get install /путь/к/файлу.rpm
```
При этом APT проведёт стандартную процедуру проверки зависимостей и конфликтов с уже установленными пакетами.

Иногда в результате операций с пакетами без использования APT целостность системы нарушается, и **apt-get** отказывается выполнять операции установки, удаления или обновления. В этом случае необходимо повторить операцию, задав опцию **-f**, заставляющую **apt-get** исправить нарушенные зависимости, удалить или заменить конфликтующие пакеты. В этом случае необходимо внимательно следить за сообщениями, выводимыми **apt-get**. Любые действия в этом режиме обязательно требуют подтверждения со стороны пользователя.

#### **6.4 Удаление установленного пакета**

<span id="page-44-0"></span>Для удаления пакета используется команда **apt-get remove** *имя\_пакета*. Для того чтобы не нарушать целостность системы, будут удалены и все пакеты, зависящие от удаляемого. В случае удаления пакета, который относится к базовым компонентам системы, **apt-get** потребует дополнительное подтверждение с целью предотвращения возможной случайной ошибки.

Для удаления пакетов требуются привилегии администратора.

При попытке с помощью apt-get удалить базовый компонент системы, вы увидите следующий запрос на подтверждение операции:

```
# apt-get remove filesystem
Чтение списков пакетов... Завершено
Построение дерева зависимостей... Завершено
Следующие пакеты будут УДАЛЕНЫ:
 ...
ВНИМАНИЕ: Будут удалены важные для работы системы пакеты
Обычно этого делать не следует. Вы должны точно понимать возможные
последствия!
 ...
0 будет обновлено, 0 новых установлено, 2648 пакетов будет удалено и 0 не
будет обновлено.
Необходимо получить 0B архивов.
После распаковки будет освобождено 8994MB дискового пространства.
Вы делаете нечто потенциально опасное!
Введите фразу 'Yes, do as I say!' чтобы продолжить.
```
Каждую ситуацию, в которой APT выдаёт такой запрос, необходимо рассматривать отдельно. Вероятность того, что после выполнения этой команды система окажется неработоспособной, очень велика.

#### <span id="page-45-0"></span>**6.5 Обновление системы**

#### <span id="page-45-1"></span>**6.5.1 Обновление всех установленных пакетов**

Для обновления всех установленных пакетов необходимо выполнить команды:

# apt-get update && apt-get dist-upgrade

Первая команда (**apt-get update**) обновит индексы пакетов. Вторая команда (**apt-get distupgrade**) позволяет обновить только те установленные пакеты, для которых в репозиториях, перечисленных в /**etc/apt/sources.list**, имеются новые версии.

В случае обновления всего дистрибутива APT проведёт сравнение системы с репозиторием и удалит устаревшие пакеты, установит новые версии присутствующих в системе пакетов, отследит ситуации с переименованиями пакетов или изменения зависимостей между старыми и новыми версиями программ. Всё, что потребуется поставить (или удалить) дополнительно к уже имеющемуся в системе, будет указано в отчёте **apt-get**, которым APT предварит само обновление.

Команда **apt-get dist-upgrade** обновит систему, но ядро ОС не будет обновлено.

#### <span id="page-45-2"></span>**6.5.2 Обновление ядра**

Для обновления ядра ОС необходимо выполнить команду:

# update-kernel

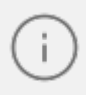

Если индексы сегодня еще не обновлялись перед выполнением команды **updatekernel** необходимо выполнить команду **apt-get update**.

Команда **update-kernel** обновляет и модули ядра, если в репозитории обновилось что-то из модулей без обновления ядра.

### <u>Мой**Офис**</u>

Новое ядро загрузится только после перезагрузки системы, которую рекомендуется выполнить немедленно.

Если с новым ядром что-то пойдёт не так, вы сможете вернуться к предыдущему варианту, выбрав его в начальном меню загрузчика.

После успешной загрузки на обновленном ядре можно удалить старое, выполнив команду:

# remove-old-kernels

#### **6.6 Единая команда управления пакетами (epm)**

<span id="page-46-0"></span>Основное назначение единой команды управления пакетами — унифицировать управление пакетами в дистрибутивах с разными пакетными менеджерами. Утилита epm упрощает процедуру управления пакетами, может использоваться в скриптах и установщиках, сервисных программах, в повседневном администрировании различных систем. В epm добавлены типовые операции, которые в случае использования apt, потребовали бы ввода более одной команды.

Единая команда управления пакетами включает в себя следующую функциональность:

– управление пакетами (установка/удаление/поиск);

– управление репозиториями (добавление/удаление/обновление/список);

– управление системными сервисами (включение/выключение/список).

Список поддерживаемых пакетных менеджеров: rpm, deb, tgz, tbz, tbz2, apk, pkg.gz.

Установка утилиты epm, если она еще не установлена, выполняется командой:

# apt-get install eepm

Подробную информацию об утилите epm и её опциях можно получить, выполнив команду:

```
$ epm --help
```
Ниже описаны лишь некоторые возможности утилиты epm.

Установка пакета из репозитория или из локального файла в систему:

epm install <имя\_пакета>

Если пакет создан сторонним поставщиком, то при его установке командой **epm install** не будут выполнены установочные скрипты из пакета. Это предохраняет систему от повреждения, но может привести к тому, что пакет не заработает. Вернуть стандартное поведение можно добавлением **--scripts**:

epm install --scripts <имя\_пакета>

Установить сторонние программы безопасным и простым способом:

epm play <имя\_программы>

Список программ, которые можно установить данной командой, можно просмотреть, выполнив команду:

```
$ epm play
Run with a name of a play script to run:
anydesk - Install AnyDesk from the official site
assistant - Install Assistant (Ассистент) from the official site
 …
yandex-browser - Install Yandex browser from the official site
yandex-disk - Install Yandex Disk from the official site
zoom - Install Zoom client from the official site
```
Команда **epm play** требует наличия доступа в сеть Интернет.

Для некоторых сторонних rpm-пакетов, написаны дополнительные правила для перепаковки (при перепаковке пакета создаётся пакет, учитывающий, что нужно для работы исходного пакета). Установить такие пакеты можно, выполнив команду:

epm install --repack <имя\_пакета>

Для deb-пакетов ключ --repack применяется автоматически.

Удаление пакета из системы:

epm remove <имя\_пакета>

Поиск пакета в репозитории:

epm search <текст>

Получить список установленных пакетов:

\$ epm list

Удалить пакеты, от которых не зависят какие-либо другие пакеты, установленные в системе:

```
# epm autoremove
```
Обновить все установленные пакеты и ядро ОС:

# epm full-upgrade

Утилита yum (должен быть установлен пакет eepm-yum), позволяет имитировать работу менеджера пакетов yum, например:

```
$ yum search docs-alt-kworkstation
$ apt-cache search -- docs-alt-kworkstation | egrep -i --color --
"(docs-alt-kworkstation)"
docs-alt-kworkstation - ALT KWorkstation documentation
```
#### **7 УСТАНОВКА ДОПОЛНИТЕЛЬНОГО ПРОГРАММНОГО ОБЕСПЕЧЕНИЯ**

<span id="page-49-0"></span>После установки ОС Альт Рабочая станция при первом запуске вам доступен тот или иной набор программного обеспечения. Количество предустановленных программ зависит от набора программ конкретного дистрибутива или от выбора, сделанного вами при установке системы. Если вы не обнаружили в своей системе интересующие вас программы, то вы имеете возможность доустановить их из разных источников.

Дополнительное программное обеспечение может находиться на установочном диске и/или в специальных банках программ (репозиториях), расположенных в сети Интернет и/или в локальной сети. Программы, размещённые в указанных источниках, имеют вид подготовленных для установки пакетов.

#### **7.1 Установка дополнительного ПО**

<span id="page-49-1"></span>Для установки дополнительного ПО вы можете использовать программу управления пакетами **Synaptic**.

Не используйте одновременно два менеджера пакетов, так как это может привести к их некорректной работе.

#### **7.1.1 Программа управления пакетами Synaptic**

<span id="page-49-2"></span>Программа управления пакетами Synaptic находится в **Меню MATE** > **Приложения** > **Параметры** > **Программа управления пакетами Synaptic**.

При запуске необходимо ввести пароль администратора системы (root).

Для облегчения поиска доступные для установки программы разделены на группы, выводимые в левой части окна программы. Справа расположен список самих программ с указанием их текущего состояния:

– зелёная метка — пакет уже установлен;

– зелёная метка со звёздочкой — для установленного пакета имеется обновление;

– белая метка — пакет не установлен.

При выборе пакета из списка в нижней части отображаются сведения о нем и его описание. Перед тем как устанавливать или обновлять пакет, необходимо нажать на кнопку **Получить сведения (Ctrl+R)**, для того чтобы скачать список самых последних версий ПО.

Для начала установки двойным щелчком мыши отметьте неустановленный пакет в правой половине окна и нажмите **Применить**.

#### **7.2 Добавление репозиториев**

<span id="page-50-0"></span>Эта информация может пригодиться вам для установки дополнительного программного обеспечения из внешних репозиториев.

#### **7.2.1 Программа управления пакетами Synaptic**

<span id="page-50-1"></span>Программа **Synaptic** также может использоваться для выбора репозитория, совместимого с вашим дистрибутивом. Для указания конкретного репозитория в меню **Параметры** > **Репозитории** отметьте один из предлагаемых вариантов и нажмите кнопку **OK**. Если вы сомневаетесь, то выбирайте строки, содержащие ftp://ftp.altlinux.org/. К предложенному списку вы можете самостоятельно добавить любые репозитории, нажав на кнопку **Создать** и введя необходимые данные.

После добавления репозиториев обновите информацию о них: программа управления пакетами **Synaptic**: **Правка** > **Получить сведения о пакетах**.

После выбора и добавления репозиториев необходимо получить сведения о находящихся в них пакетах. В противном случае список доступных для установки программ будет не актуален.

Непосредственная установка пакетов из добавленных репозиториев ничем не отличается от описанной выше в главе [Установка дополнительного ПО.](#page-49-1)

#### <span id="page-50-2"></span>**7.3 Обновление системы**

#### <span id="page-50-3"></span>**7.3.1 Обновление всех установленных пакетов**

Обновить все установленные пакеты можно в программе **Synaptic**. **Synaptic** поддерживает два варианта обновления системы:

#### **1. Интеллектуальное обновление (рекомендуется)**

Интеллектуальное обновление попытается разрешить конфликты пакетов перед обновлением системы. Действие интеллектуального обновления аналогично действию команды **apt-get dist-upgrade**.

#### **2. Стандартное обновление**

Стандартное обновление обновит только те пакеты, которые не требуют установки дополнительных зависимостей.

По умолчанию **Synaptic** использует интеллектуальное обновление. Для того чтобы изменить метод обновления системы, откройте диалоговое окно **Параметры** (**Параметры** > **Параметры**) и на вкладке **Основные** в списке **Обновить систему** выберите требуемый способ.

Для обновления системы необходимо:

- 1. Нажать кнопку **Получить сведения (Ctrl+R)**, для того чтобы скачать список самых последних версий ПО.
- 2. Нажать кнопку **Отметить для обновления (Ctrl+G)**, для того чтобы **Synaptic** отметил для обновления все пакеты.
- 3. Нажать кнопку **Применить**.
- 4. Будет показан список изменений, который произойдет при обновлении пакетов. Тут следует обратить внимание на объём данных, который будет скачан из сети.

После подтверждения **Synaptic** начнёт загружать файлы, затем начнётся непосредственно установка.

#### **7.3.2 Обновление ядра ОС**

<span id="page-51-0"></span>Центр управления системой (см. «Операционная система Альт Рабочая станция. Руководство пользователя») содержит модуль **Обновление ядра** (**Система** > **Обновление ядра**), который реализует функционал утилиты **update-kernel**.

В главном окне модуля отображается ядро, загруженное по умолчанию, и список установленных модулей ядра. Для того чтобы обновить ядро, следует нажать кнопку **Обновить ядро…**.

При нажатии кнопки **Обновить ядро…** локальная база данных пакетов будет синхронизирована с удалённым репозиторием, это может занять некоторое время.

Если в системе уже установлено последнее ядро, сообщение об этом появится в открывшемся окне.

Иначе в этом окне будет показано доступное к установке ядро. В этом случае, чтобы обновить ядро, необходимо нажать кнопку **Обновить ядро**. Далее следует подтвердить желание обновить ядро нажатием кнопки **Да**.

Новое ядро загрузится только после перезагрузки системы. Если с новым ядром чтото пойдёт не так, вы сможете вернуться к предыдущему варианту, выбрав его в начальном меню загрузчика.